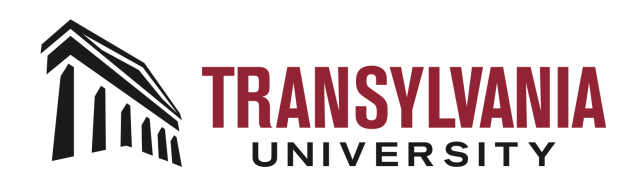

## Completing your Transylvania app Health Pass

 This document will outline the procedure for accessing and completing the Transylvania app Health Pass. The Health Pass may be completed either from a mobile device or a desktop web browser. We recommend using a mobile device when possible.

## Option 1: Using the Mobile App on Android or iOS

- 1. Download the mobile app for either your smartphone or tablet device. The name of the app is "Transylvania University." The app can be found on the Apple App Store or the Google Play Store using the following links:
	- Apple App Store: <https://apps.apple.com/us/app/transylvania-university/id1421801598>
	- Google Play Store: [https://play.google.com/store/apps/details?id=com.involvio.transylvania.src&hl=en\\_US](https://play.google.com/store/apps/details?id=com.involvio.transylvania.src&hl=en_US)
- 2. After installing the app on your mobile device, launch the app and click the Next button to continue.  $\circledcirc \bullet \blacktriangle \text{0} \text{13%}$  $9:09$

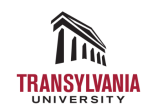

Transylvania University

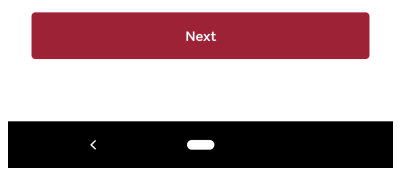

3. On the "Choose your role" screen, select "Students, Staff or Faculty."

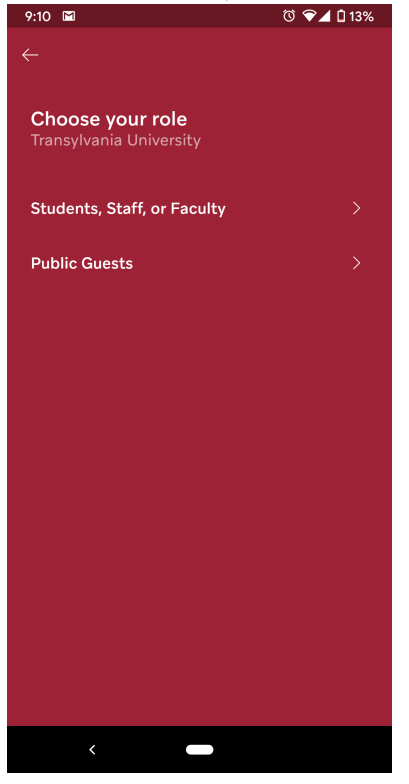

 4. On the login screen use your Transy network account. The username field can be either your Transy username or email address.

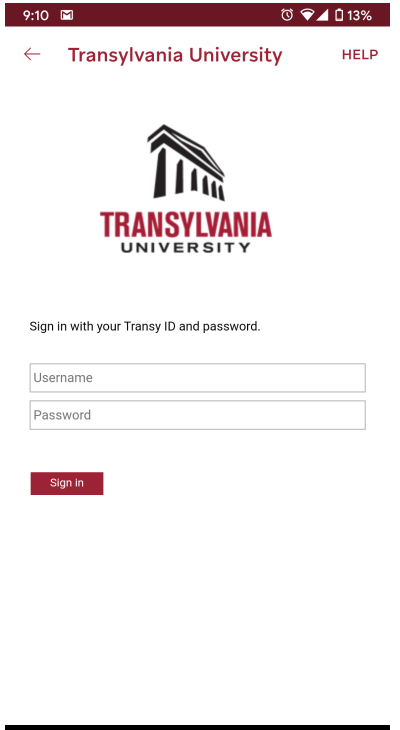

 $\blacksquare$ 

 5. After a successful login, the mobile app's home screen will be displayed. On this home screen there will be a button with a red cross and the label "Health Pass". Click this button to complete your health pass.

 If a red dot appears on the button, this signifies that you have not taken the health pass for the day. You must complete the health pass each day, especially if you intend to come to campus.

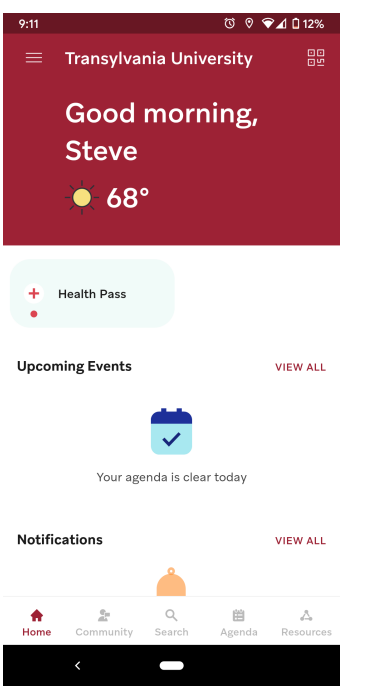

 6. After completing the Health Pass you will be presented with either a green, yellow or red pass. It is very important that you follow the instructions on the pass. You may be asked to display this pass at any time when on campus. You will also receive an email copy of this pass.

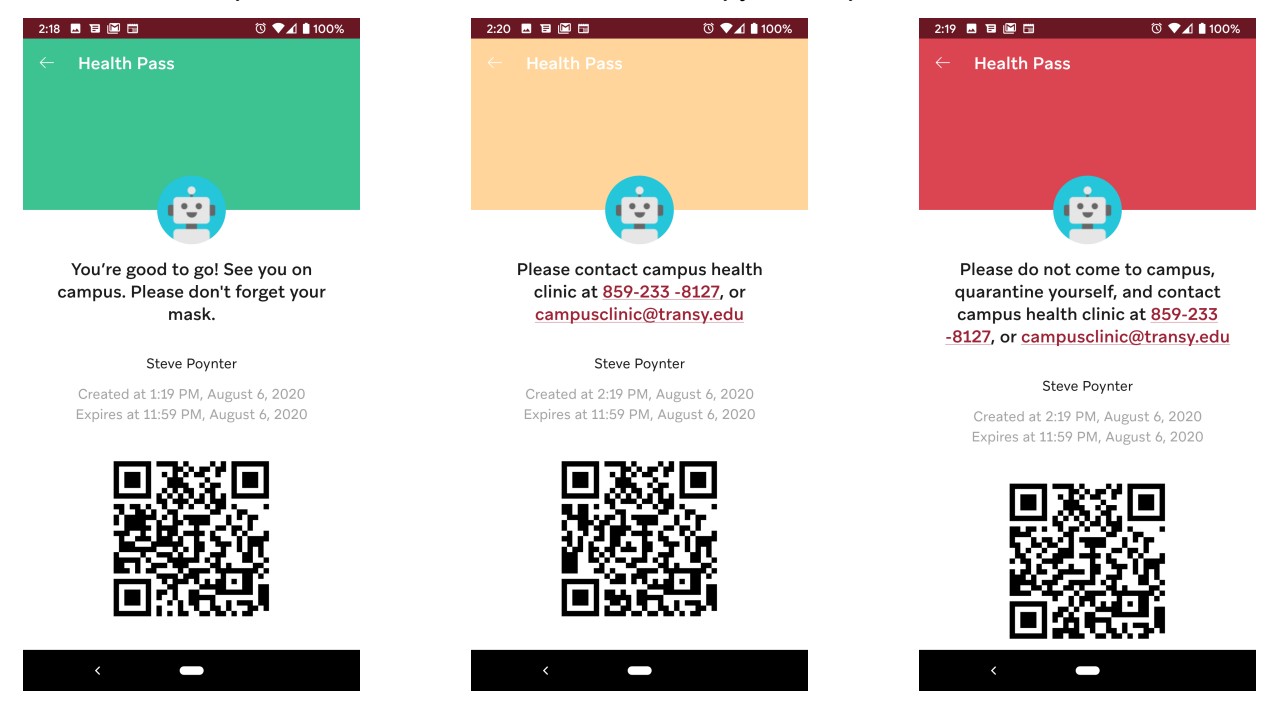

Option 2: Using the Web App

- 1. Launch a web browser (i.e. Google Chrome, Mozilla Firefox, Microsoft Edge, Safari, etc.) from a computer and go to<https://www.campuskit.io>.
- 2. Enter "Transy" where it says "Enter School Name," and then select "Transylvania University." Click the Next button to continue.

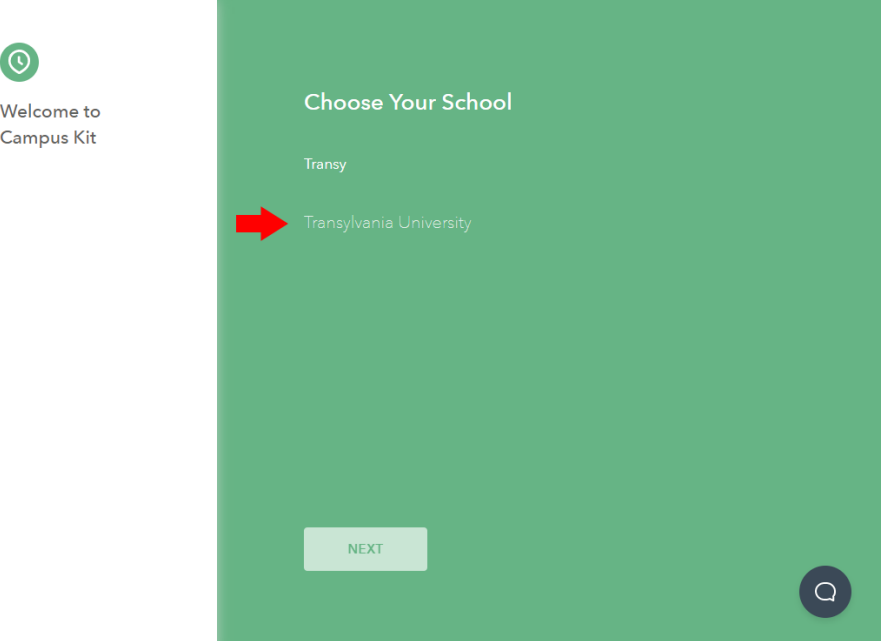

 3. On the "Select Your Role" screen, select "Students, Staff or Faculty." Click the Next button to continue.

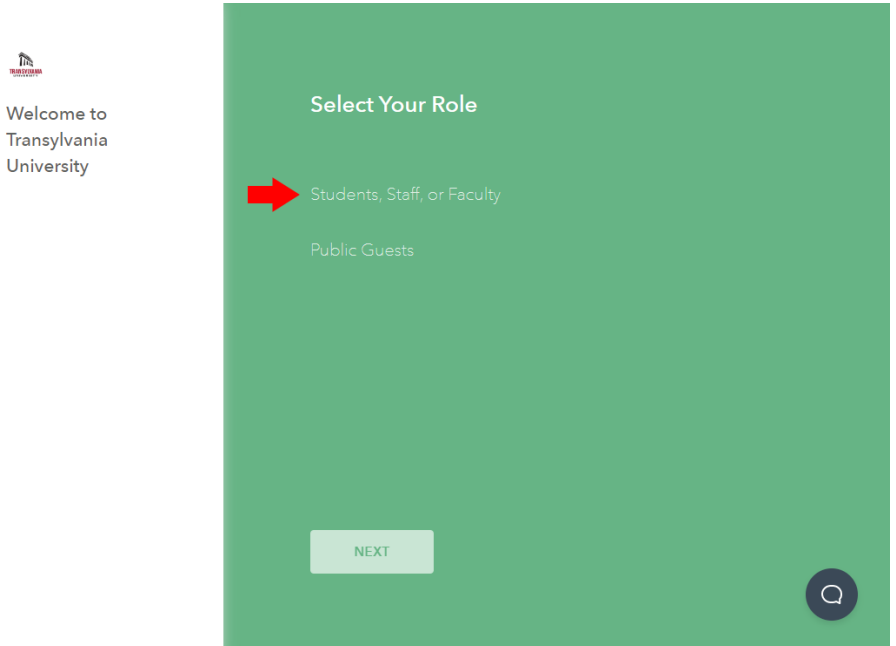

 4. On the login screen use your Transy network account. The username field can be either your Transy username or email address. Click the "Sign In" button to continue. Screenshot of app

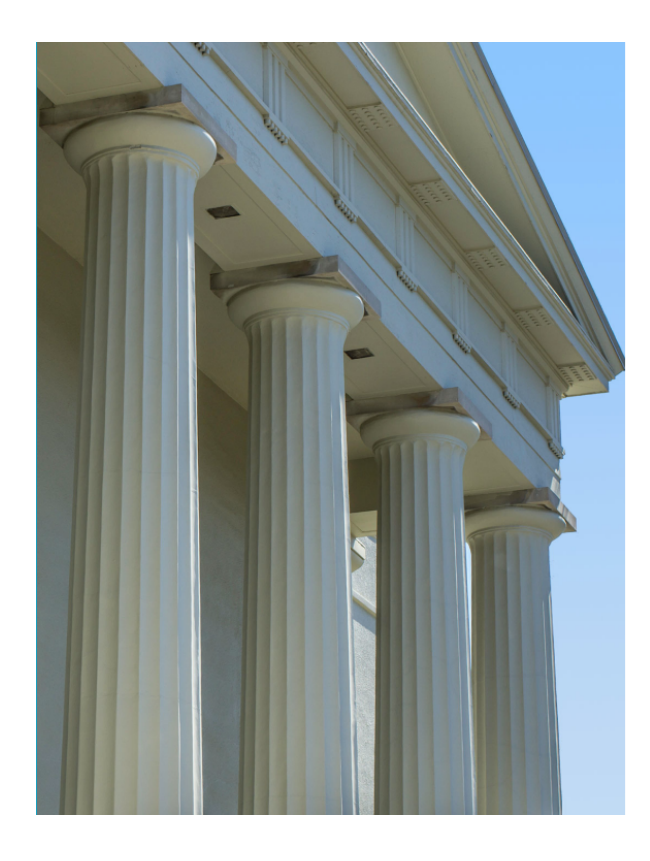

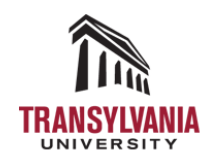

## Sign in with your Transy ID and password.

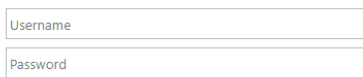

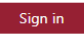

 5. After a successful login, the web app's dashboard screen will be displayed. Click on the "Resources" link in the left menu.

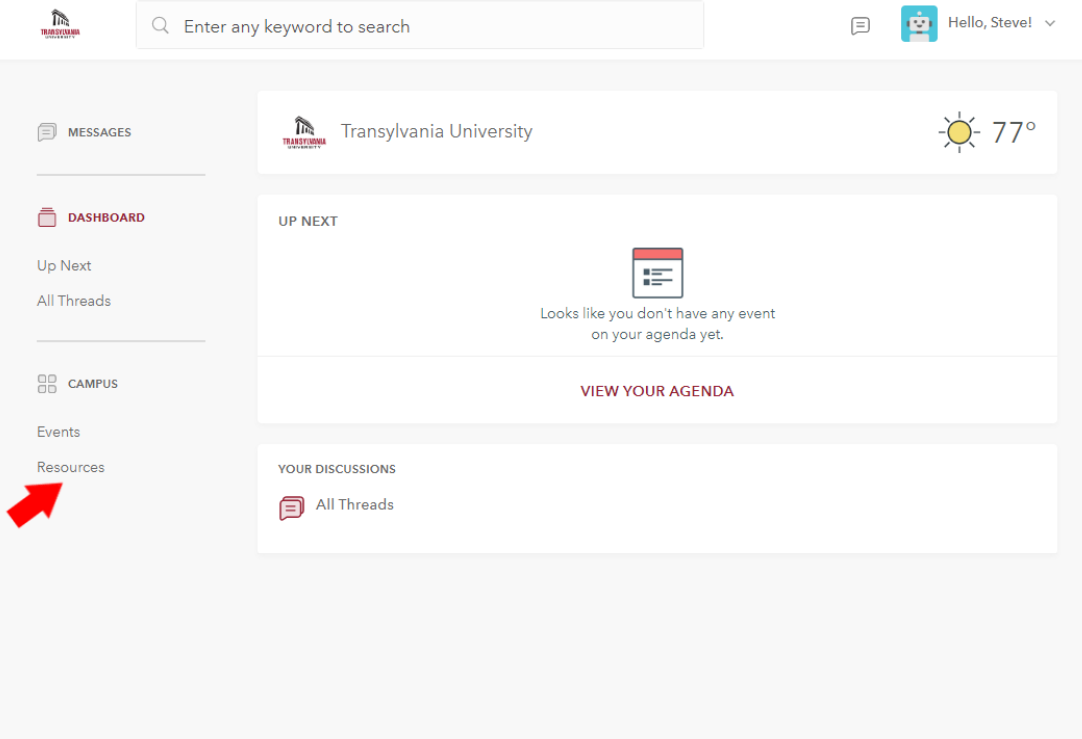

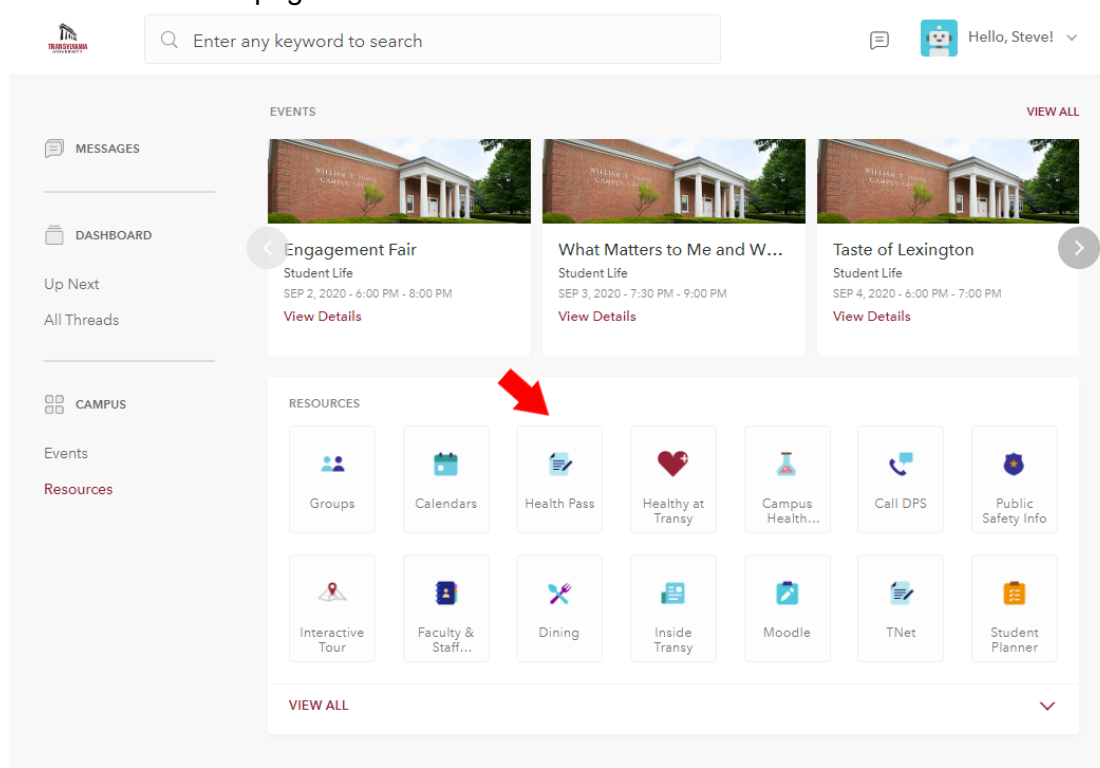

 7. Complete the "Health Pass" form and click the Submit button. You will receive a copy of your Health Pass at your Transy email address. Please examine the Health Pass carefully. The pass will assign you either a green, yellow or red status. It is very important that you follow the instructions on the pass. You may be asked to display this pass at any time when on campus.

6. On the Resources page click on "Health Pass".